# MOODLE: NOÇÕES BÁSICAS PARA PROFESSORES

**2023**

**UNIVERSIDADE FEDERAL DE ALFENAS CENTRO DE EDUCAÇÃO ABERTA E À DISTÂNCIA (CEAD UNIFAL-MG)**

# **Luiz Antonio Staub Mafra**

**Italo do Nascimento Mendonça**

**Moodle: Noções Básicas para Professores**

**Alfenas-MG**

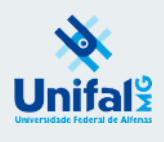

**2023**

Luiz Antonio Staub Mafra

Italo do Nascimento Mendonça

**Moodle: Noções Básicas para Professores**

Alfenas-MG

UNIFAL-MG

2023

© 2023 Direito de reprodução do livro de acordo com a Lei nº 9.610, de 19 de fevereiro de 1998.

Qualquer parte desta publicação pode ser reproduzida, desde que citada a fonte.

Título: Moodle: Noções Básicas para Professores

Disponível em:<https://www.unifal-mg.edu.br/bibliotecas/fontes-de-informacao/e-books/>

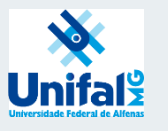

Universidade Federal de Alfenas – UNIFAL-MG

Endereço: Rua Gabriel Monteiro da Silva, 700 Centro – Alfenas – Minas Gerais – Brasil – CEP: 37.130-001

Reitor: Sandro Amadeu Cerveira

Vice-reitor: Alessandro Antônio Costa Pereira

Sistema de Bibliotecas da UNIFAL-MG / SIBI/UNIFAL-MG

Autor(es): Luiz Antonio Staub Mafra; Italo do Nascimento Mendonça

Capa e contracapa: Luiz Antonio Staub Mafra; Italo do Nascimento Mendonça

Dados Internacionais de Catalogação-na-Publicação (CIP) Sistema de Bibliotecas da Universidade Federal de Alfenas Biblioteca Central – Campus Sede

 Mafra, Luiz Antonio Staub Noções básicas para professores / Luiz Antonio Staub Mafra, Italo do Nascimento Mendonça. -- Alfenas – MG. Editora Universidade Federal de Alfenas, 2023. 35 f.: il. -

 ISBN: 978-65-86489-74-3. (E-book) Formato do arquivo: .pdf Inclui Bibliografia.

 1. Moodle. 2. Ensino a distância. 3. Ambiente Virtual de Aprendizagem (AVA). I. Mendonça, Italo do Nascimento. II. Título.

CDD- 371.35

Ficha Catalográfica elaborada por Marlom Cesar da Silva Bibliotecário-Documentalista CRB6/2735

# **SUMÁRIO**

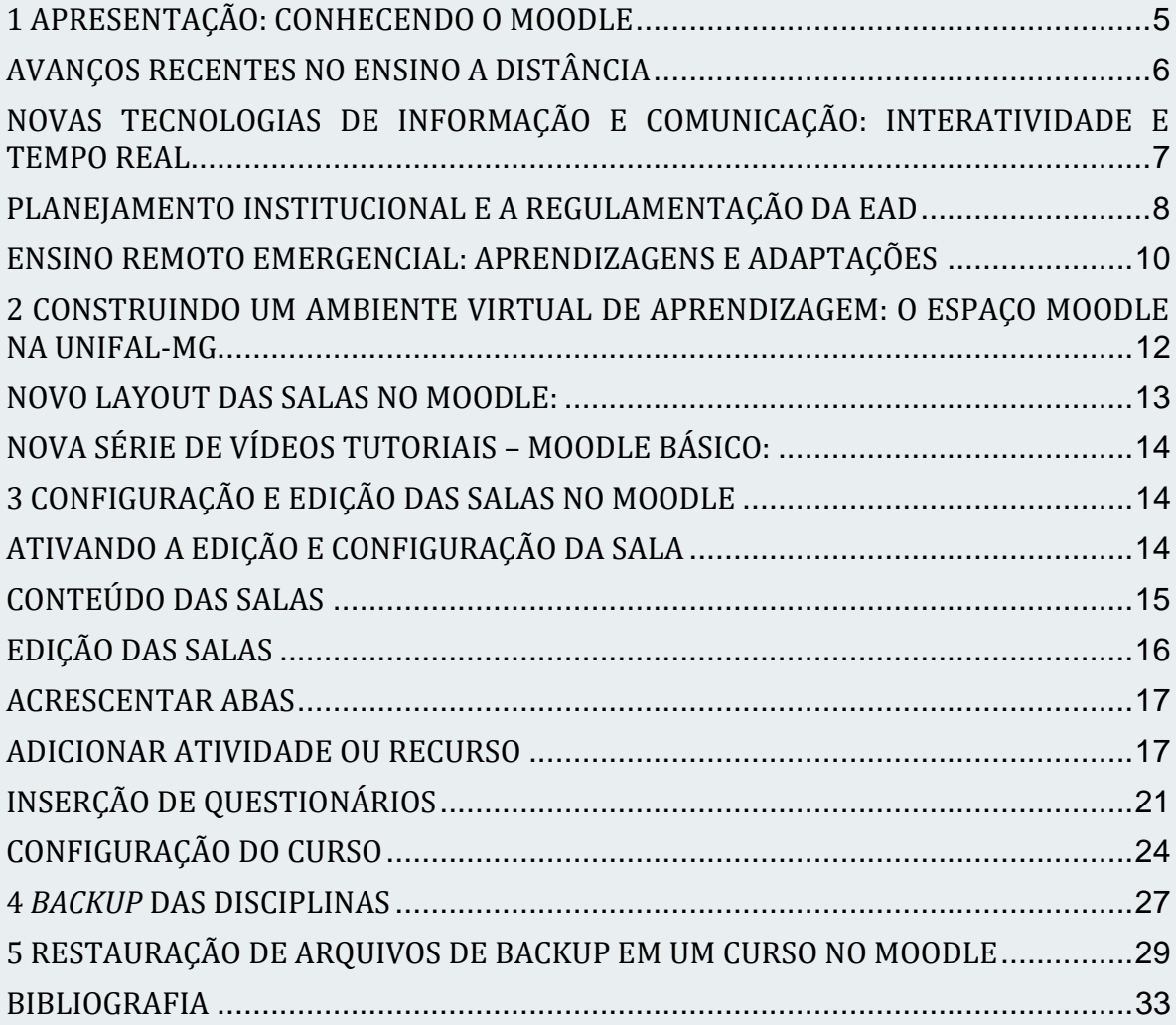

# <span id="page-5-0"></span>**1 APRESENTAÇÃO: CONHECENDO O MOODLE**

# inoodle

O Moodle - ambiente virtual de aprendizagem (AVA) da UNIFAL-MG - é uma plataforma de ensino-aprendizagem utilizada nas atividades acadêmicas e administrativas. É uma ferramenta

bastante intuitiva, ou seja, conforme vamos trabalhando nela passamos a compreendê-la melhor e ficamos mais à vontade para experimentar novas funcionalidades. Pensando nisso, este conteúdo foi desenvolvido para que professores e estudantes se sintam mais familiarizados com a ferramenta e compreendam não só o seu funcionamento, mas também os detalhes da construção de um ambiente virtual que facilite a comunicação e o processo de aprendizagem. A escolha do Moodle como o ambiente virtual a ser utilizado em uma instituição de ensino apresenta vantagens pela versatilidade e adaptabilidade às demandas acadêmicas.

O Moodle é um 'software livre' [BOX 01], isto quer dizer que é um software que permite o acesso, reprodução, cópia e distribuição de forma gratuita. Isso é possível porque ele é construído por desenvolvedores em plataformas colaborativas. [para saber mais, veja Silveira (2004)] .

Assim, ele pode ser utilizado pelas universidades públicas sem custos pelo

seu uso ou sua reprodução; isso confere maior autonomia para a universidade, pois não depende de outros fornecedores e, além disso, pode contribuir também com o desenvolvimento do produto de forma colaborativa ao utilizar e testar as suas funcionalidades, permitindo a sua evolução constante.

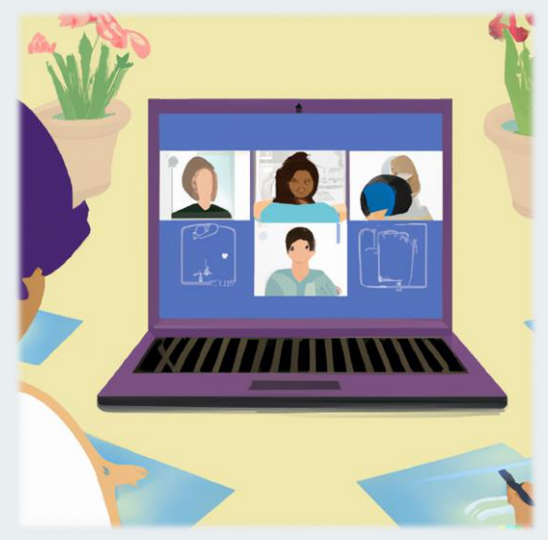

Fonte: Dall-E 2 Open AI<sup>1</sup>

1 https://openai.com/dall-e-2/

-

# BOX 01

# **Software livre e compartilhamento:**

Silveira (2004) traz em seu livro a comparação feita por Richard Stallman, presidente da Free Software Foundation, o qual...

> "...costuma comparar o software a uma receita de bolo. Ambos são um conjunto de instruções. Um software diz ao computador o que este deve fazer. Uma receita diz à pessoa as quantidades de cada ingrediente, a ordem em que devem ser misturados e outras orientações. Imagine se as pessoas fossem impedidas de trocar receitas? Ou se fossem proibidas de melhorar a receita que conseguiram de sua mãe ou de seu vizinho?

> Uma receita é um conjunto de ideias ou informações. Um software também. Quando falamos em software proprietário estamos falando de um modelo de desenvolvimento e distribuição baseado em licenças restritivas de uso. Estamos falando em autoria e propriedade do software. Em analogia, estamos falando que a receita não é mais entregue junto com o bolo, pois as pessoas estariam impedidas de modificar e redistribuir aquela receita. "

# <span id="page-6-0"></span>**AVANÇOS RECENTES NO ENSINO A DISTÂNCIA**

Houve um avanço considerável no ensino à distância nos últimos anos, destacamos aqui, pelo menos dois fatores que impactaram diretamente no ensino a distância. O primeiro refere-se ao desenvolvimento tecnológico que nos permite, enquanto professores, dispor de uma grande variedade de ferramentas online, de compartilhamento de conteúdo e, principalmente da possibilidade de comunicação em tempo real, ou seja, há a possibilidade, por meio das plataformas digitais (Google Meet, Zoom, Skype) estabelecer uma comunicação com os estudantes de forma mais interativa. O segundo fator refere-se à própria dimensão institucional-legal em que possibilita diferentes usos dessas tecnologias de comunicação e informação em cursos de graduação, pós-graduação e extensão.

# <span id="page-7-0"></span>**NOVAS TECNOLOGIAS DE INFORMAÇÃO E COMUNICAÇÃO: INTERATIVIDADE E TEMPO REAL**

A discussão em torno do ensino a distância, até um passado bastante recente, girava em torno de sistemas de educação em que a comunicação entre estudante e o professor era realizada em estruturas de mediação pedagógica que dificultavam a interação, a participação e o envolvimento dos estudantes e as atividades eram praticamente todas remotas e assíncronas. Com o avanço das tecnologias de informação e comunicação (TICs) o processo de mediação pode ser alcançado com maior facilidade, permitindo maior interação não só entre professor e estudante, mas também entre os próprios estudantes. São salas virtuais em que, apesar do ensino à distância, a mediação pode acontecer em tempo real, seja com tutores, professores e os próprios discentes. Isso não quer dizer que seja a mesma experiência obtida em uma sala de aula tradicional. Ainda há muita dificuldade e desafios de interação quando essa mediação acontece de forma *on line*, mas o avanço da tecnologia contribuiu para a evolução dessas ferramentas.

Com isso, pela primeira vez na história, as vagas em cursos de graduação à distância superaram a oferta de cursos na modalidade presencial (veja no Box 02). Ao mesmo tempo que é importante esse processo enquanto democratização do ensino superior, há concomitantemente, a preocupação de que possa haver comprometimento da qualidade do ensino.

Isso nos leva a refletir como essas tecnologias podem ajudar, de fato, na formação dos estudantes e, pensar nessa formação não só da perspectiva instrumental, mas também humana e cidadã. No entanto, não há uma solução pronta e nem única para essa questão, é necessário aprofundar em experiências e avaliações em cada contexto. Pensar em educação a distância num país de extremas desigualdades não é o mesmo que pensar em educação a distância num país/região onde os estudantes possuem acesso às tecnologias, equipamentos e formação com maior equidade social.

# BOX 02

# **Veja a reportagem da EBC:**

Censo: matrículas em cursos superiores de EAD superam presenciais

Ensino remoto ultrapassou presencial pela primeira vez, diz Inep.

[https://agenciabrasil.ebc.com.br/educacao/noticia/2022-02/censo-matriculas](https://agenciabrasil.ebc.com.br/educacao/noticia/2022-02/censo-matriculas-em-cursos-superiores-de-ead-superam-presenciais)[em-cursos-superiores-de-ead-superam-presenciais](https://agenciabrasil.ebc.com.br/educacao/noticia/2022-02/censo-matriculas-em-cursos-superiores-de-ead-superam-presenciais)

# **Ou confira no relatório do INEP:**

Segundo o Censo....

Em 2020 foi ofertado o total de 19.626.441 vagas, das quais 68,9% a distância e 31,1% presenciais. Além disso, 95,6% das vagas foram ofertadas na categoria privada, contra 4,4% ofertadas na categoria pública. Vale dizer que, do total de vagas presenciais, 11,9% são públicas e 88,1% são privadas; das vagas a distância, 1,0% são públicas e 99,0% são privadas. Considerando o tipo de vagas, tem-se a seguinte distribuição total: 73,0% de vagas novas, 26,7% de vagas remanescentes e 0,3% de vagas em programas especiais (pg. 19).

[https://download.inep.gov.br/publicacoes/institucionais/estatisticas\\_e\\_indicad](https://download.inep.gov.br/publicacoes/institucionais/estatisticas_e_indicadores/resumo_tecnico_censo_da_educacao_superior_2020.pdf) [ores/resumo\\_tecnico\\_censo\\_da\\_educacao\\_superior\\_2020.pdf](https://download.inep.gov.br/publicacoes/institucionais/estatisticas_e_indicadores/resumo_tecnico_censo_da_educacao_superior_2020.pdf)

# <span id="page-8-0"></span>**PLANEJAMENTO INSTITUCIONAL E A REGULAMENTAÇÃO DA EAD**

Além dos avanços observados no campo tecnológicos, há também mudanças significativas no ensino à distância expressas em políticas e ações institucionais. A referência principal sobre o EAD está inscrita na Lei de diretrizes de bases (LDB) desde 1996 em seu artigo 80<sup>2</sup> e o **Decreto Nº 9.057/2017<sup>3</sup>** que o regulamenta. A definição prevista neste decreto sobre a educação a distância, considera:

2 http://www.planalto.gov.br/ccivil\_03/leis/l9394.htm

 $\overline{a}$ 

3 http://www.planalto.gov.br/ccivil\_03/\_Ato2015-2018/2017/Decreto/D9057.htm

-

a modalidade educacional na qual a mediação didático-pedagógica nos processos de ensino e aprendizagem ocorra com a utilização de meios e tecnologias de informação e comunicação, com pessoal qualificado, com políticas de acesso, com acompanhamento e avaliação compatíveis, entre outros, e desenvolva atividades educativas por estudantes e profissionais da educação que estejam em lugares e tempos diversos.

Ainda que se constitua em um avanço significativo na legislação em relação ao ensino a distância, sua definição é bastante abrangente e confere às Instituições de Ensino (IE) um certo grau de flexibilidade, por isso amplia sua responsabilidade sobre como implementar a EAD sem necessariamente diminuir a qualidade do ensino.

Mais recentemente, foi lançada a **Portaria nº 2.117/2019**<sup>4</sup> que dispõe sobre a oferta de carga horária na modalidade de Ensino a Distância - EaD em cursos de graduação presenciais, destaca-se em seu artigo 2º que:

"As IES poderão introduzir a oferta de carga horária na modalidade de EaD na organização pedagógica e curricular de seus cursos de graduação presenciais, até o limite de 40% da carga horária total do curso [exceto medicina]".

Alinhado com as diretrizes legais o Plano de Desenvolvimento Institucional da UNIFAL-MG (2021-2025) (UNIFAL-MG, 2020) também indica a possibilidade de abranger todos os cursos com carga horária em EAD. Além disso, também está previsto no PDI a criação de novos cursos de graduação e pós-graduação na modalidade EAD.

A resolução nº 72<sup>5</sup> do Conselho de Ensino, Pesquisa e Extensão (CEPE) da UNIFAL-MG regulamenta a oferta de atividades de atividades na modalidade Educação a Distância em cursos de Graduação da instituição. Além disso, a resolução nº 73<sup>6</sup> do referido conselho aprovou a regulamentação das atividades de tutoria na modalidade Educação à Distância. Tais resoluções buscam atualizar as normais institucionais referentes ao ensino à distância na UNIFAL-MG.

<sup>4</sup> [https://www.in.gov.br/en/web/dou/-/portaria-n-2.117-de-6-de-dezembro-de-2019-](https://www.in.gov.br/en/web/dou/-/portaria-n-2.117-de-6-de-dezembro-de-2019-232670913) [232670913](https://www.in.gov.br/en/web/dou/-/portaria-n-2.117-de-6-de-dezembro-de-2019-232670913)

<sup>5</sup> [https://www.unifal-mg.edu.br/portal/wp-content/uploads/sites/52/2022/12/Resolucao-](https://www.unifal-mg.edu.br/portal/wp-content/uploads/sites/52/2022/12/Resolucao-CEPE-%20%20%2072_2022.pdf)[CEPE- 72\\_2022.pdf](https://www.unifal-mg.edu.br/portal/wp-content/uploads/sites/52/2022/12/Resolucao-CEPE-%20%20%2072_2022.pdf)

<sup>6</sup> [https://www.unifal-mg.edu.br/portal/wp-content/uploads/sites/52/2022/12/Resolucao-](https://www.unifal-mg.edu.br/portal/wp-content/uploads/sites/52/2022/12/Resolucao-CEPE-73_2022.pdf)[CEPE-73\\_2022.pdf](https://www.unifal-mg.edu.br/portal/wp-content/uploads/sites/52/2022/12/Resolucao-CEPE-73_2022.pdf)

# <span id="page-10-0"></span>**ENSINO REMOTO EMERGENCIAL: APRENDIZAGENS E ADAPTAÇÕES**

Apesar das distinções entre ensino a distância, educação online e ensino remoto (veja BOX 3), o período de pandemia em que foi adotado emergencialmente o ensino remoto mostrou o quanto ainda se pode avançar nas melhorias da relação ensino aprendizagem e na utilização do Ambiente Virtual de Aprendizagem.

# BOX 03

Para Lima e Santos (2021):

As terminologias "educação online" e "ensino remoto" têm sido utilizadas equivocadamente para se referir à modalidade de educação a distância. Mesmo em se tratando de expressões de sentido semelhante, pode se dizer que, conceitualmente, não são a mesma coisa. A educação a distância é uma modalidade de ensino prevista no artigo 80 da LDB de 1996, com regulamentação própria e específica para o seu desenvolvimento. A educação online, por sua vez, não tem regulamentação no Brasil, e pode ser definida como um conjunto de ações de ensino-aprendizagem com a utilização de tecnologias para o desenvolvimento das atividades (SANTOS, 2019). Já o ensino remoto emergencial, autorizado no Brasil em caráter temporário, trata o desenvolvimento de práticas pedagógicas realizadas em situações atípicas de catástrofe ou de pandemias (SANTO; TRINDADE, 2020), como a da Covid-19 [...].

Em avaliação realizada por Xavier, Oliveira e Ribeiro (2021) sobre o Ensino Remoto Emergencial (ERE) na UNIFAL-MG foi possível captar as preferências e dificuldades tanto de estudantes como de professores na utilização das ferramentas de ensino a distância.

A maioria dos professores preferiram a utilização do Moodle (75,4%) enquanto plataforma para disponibilização dos conteúdos (Gráfico 01), isso denota a importância que a plataforma Moodle tem não só na preferência da comunidade acadêmica, mas também pela familiaridade, facilidade de acesso e sua usabilidade.

Gráfico 01 - Quanto à padronização das plataformas Moodle e Google Classroom, você optou por qual plataforma?

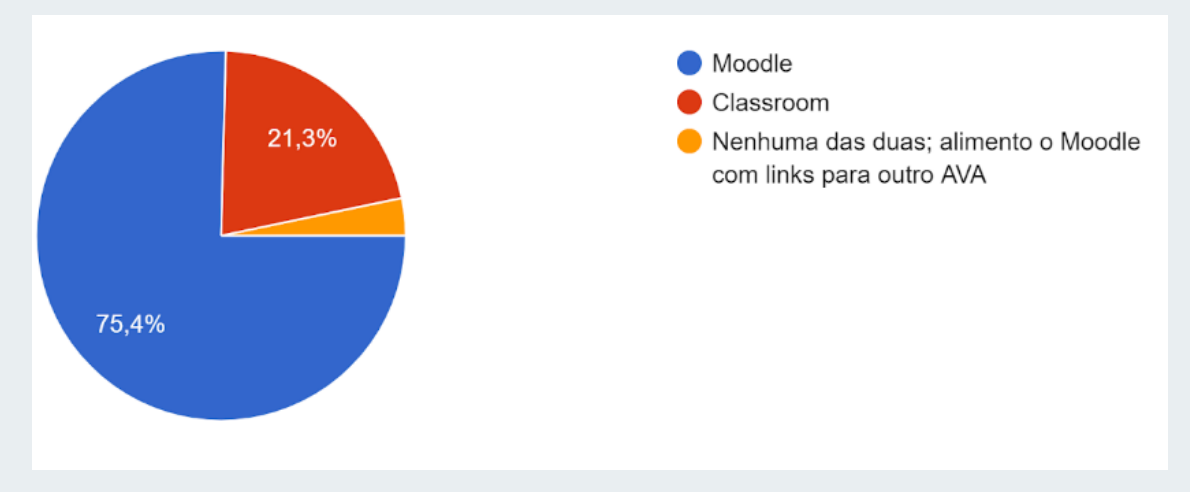

Fonte: Xavier, Oliveira e Ribeiro (2021).

No entanto, os estudantes apontaram vários problemas e a necessidade de melhorias na utilização da ferramenta. Ou seja, o seu uso de forma inadequada pode causar desconforto para os estudantes e gerar problemas também para os professores. Dentre os problemas que se destacaram foi a dificuldade para os estudantes encontrarem os materiais e conteúdos postados nas salas de aula virtuais na plataforma, conforme o relato destacado na pesquisa (Xavier, Oliveira, e Ribeiro 2021) pg 20:

> *O que mais atrapalha no Regime Especial de Estudos é a despadronizacão da veiculação e comunicação entre os professores e os alunos. Cada um escolhe uma ferramenta diferente da outra e temos que ficar "caçando" recados, emails, post no moodle, entre outros. Deveria-se pelo menos padronizar a veiculação de informação e plataforma de contato com o aluno, dando a liberdade do professor escolher a ferramenta q* [sic] *vai usar dentro dessa plataforma (vídeo do YouTube, PDF, post na própria plataforma, etc.). A nossa cabeça fica uma loucura e agnt* [sic] *perde conteúdo por ficar buscando de plataforma em plataforma.*

Essas experiências e o feedback da comunidade tem contribuído para o processo de melhoria contínua, pois uma das grandes vantagens do ensino a distância é a possibilidade de se aperfeiçoar constantemente a partir desse tipo de avaliação.

# <span id="page-12-0"></span>**2 CONSTRUINDO UM AMBIENTE VIRTUAL DE APRENDIZAGEM: O ESPAÇO MOODLE NA UNIFAL-MG**

A plataforma Moodle é o ambiente virtual de aprendizagem da UNIFAL-MG, destinado a permitir o ensino aprendizagem on-line para toda a comunidade acadêmica. No espaço Moodle, são disponibilizados os recursos necessários para o suporte aos cursos de graduação, pós-graduação e ações de ensino, pesquisa e extensão da universidade. O acesso ao Moodle<sup>7</sup> é feito por meio do link: <https://www.unifal-mg.edu.br/cead/espaco-moodle/>

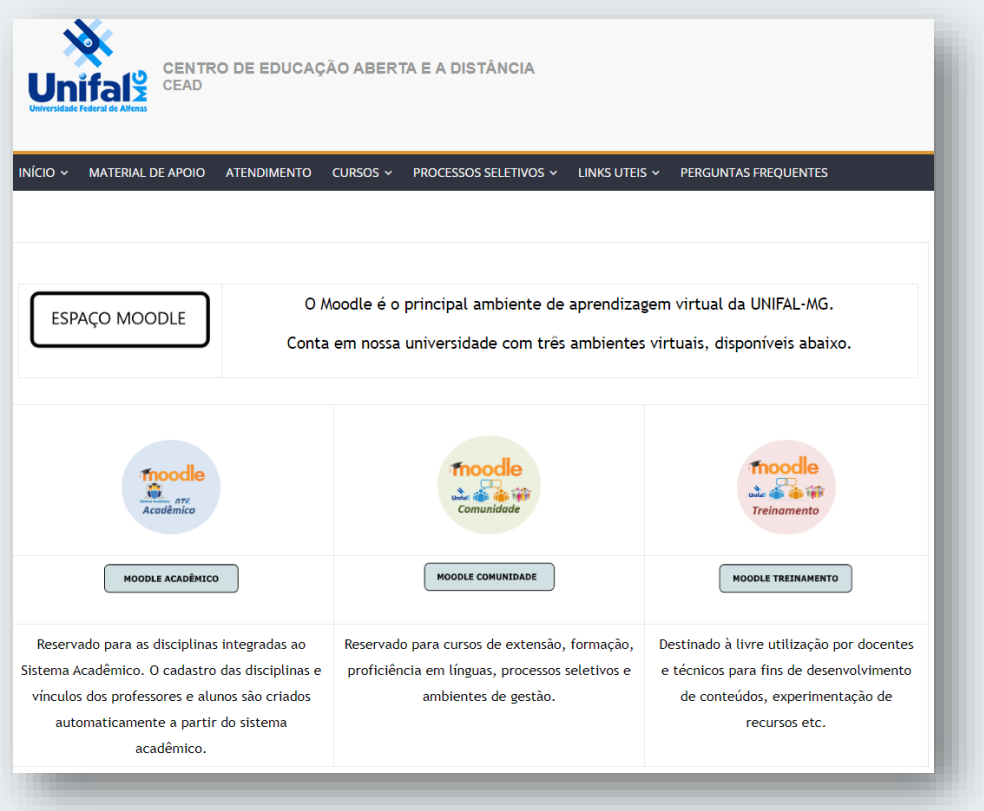

FIGURA 01 – Página inicial do espaço Moodle na UNIFAL-MG

Fonte: elaborado pelos autores.

 $\overline{a}$ 

<sup>7</sup> A página inicial do Espaço Moodle permite acesso às três versões do Moodle disponíveis na UNIFAL-MG: Moodle Acadêmico, Moodle Comunidade e Moodle Treinamento.

CEAD UNIFAL-MG

Visando facilitar a interação entre professores, discentes, tutores e a comunidade em geral o CEAD tem buscado aprimorar as ferramentas e a usabilidade e, para isso, lançou em 2022 um novo layout para as salas e uma série de vídeos tutoriais para docentes e discentes.

#### <span id="page-13-0"></span>**NOVO LAYOUT DAS SALAS NO MOODLE:**

O novo layout das salas traz algumas novidades como o formato em abas e também as cores da UNIFAL-MG. Não se trata apenas de uma mudança estética, mas procura sobretudo facilitar a navegação do estudante nas salas e também produzir uma identidade visual comum das disciplinas. Caso o docente decida manter a configuração antiga é possível, mas recomendamos o uso da nova padronização para criar uma linguagem 'universal' e uma experiência mais amigável para os estudantes.

As salas dos Moodle são disponibilizadas para os professores com padrões pré-definidos visando facilitar e simplificar a manuseabilidade das ferramentas para os professores. A padronização não só contribui para criar uma identidade visual da instituição quanto ao ensino a distância como também para a localização e navegação dos estudantes nas páginas dos cursos.

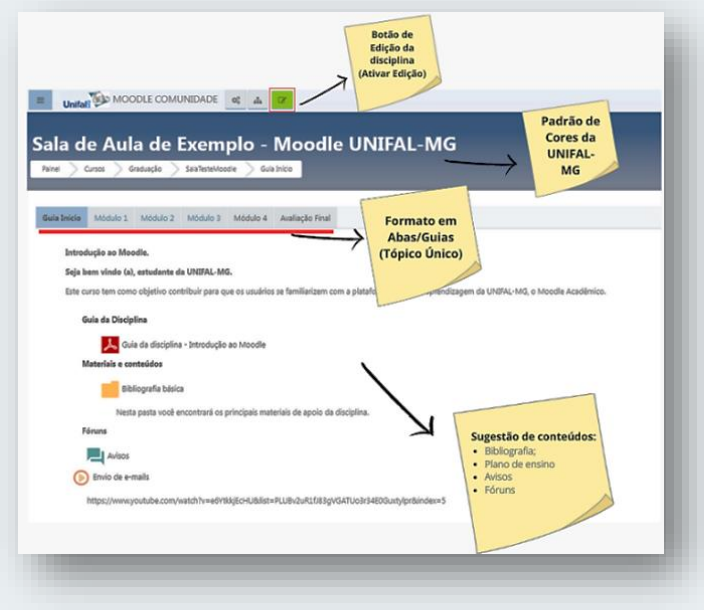

FIGURA 02 – Nova padronização de layout das salas virtuais do Moodle na UNIFAL-MG

Fonte: elaborado pelos autores.

# <span id="page-14-0"></span>**NOVA SÉRIE DE VÍDEOS TUTORIAIS – MOODLE BÁSICO:**

Foi produzida uma nova série de vídeos tutoriais para facilitar o acesso de docentes e estudantes às configurações básicas do Moodle. Os vídeos foram produzidos com o novo layout das salas do Moodle e são de curta duração (de até 8 minutos) para auxiliar na solução de dúvidas específicas e estimular a consulta aos materiais. Você consegue ter acesso aos vídeos tutoriais no link abaixo (requer *login* na plataforma Moodle):

<https://ead.unifal-mg.edu.br/moodle2/mod/book/view.php?id=120136>

FIGURA 03 – Série de vídeos tutoriais para docentes da UNIFAL-MG

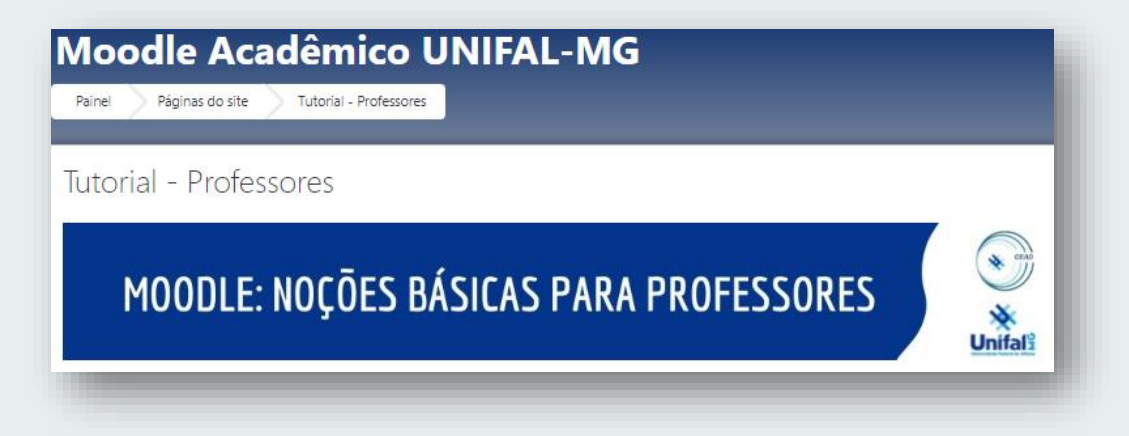

Fonte: elaborado pelos autores.

# <span id="page-14-1"></span>**3 CONFIGURAÇÃO E EDIÇÃO DAS SALAS NO MOODLE**

Neste tópico serão apresentadas as principais ferramentas para o docente planejar e organizar a sala de modo mais customizado e adaptado às necessidades de sua disciplina, bem como favorecer a interação com os alunos por meio dos conteúdos, materiais e atividades disponibilizados pelo professor na plataforma.

# <span id="page-14-2"></span>**ATIVANDO A EDIÇÃO E CONFIGURAÇÃO DA SALA**

Todas as configurações de sala são acionadas incialmente pelos botões:

Q.

 $\overrightarrow{a}$ 

- (1) 'engrenagem'
- (2) ' Ativar edição'

A **configuração de sala** é um dispositivo para que você modifique a parte estrutural da sala, ou seja, é onde o professor pode organizar o modelo de sala em que irá trabalhar. A UNIFAL-MG dispõe de um formato padrão que é entregue ao professor quando do início da disciplina.

A **edição das salas** é o trabalho que o professor irá realizar para inserir e/ou adicionar conteúdo, atividades e recursos para os estudantes.

FIGURA 04 – Ativação da configuração e edição das salas no Moodle

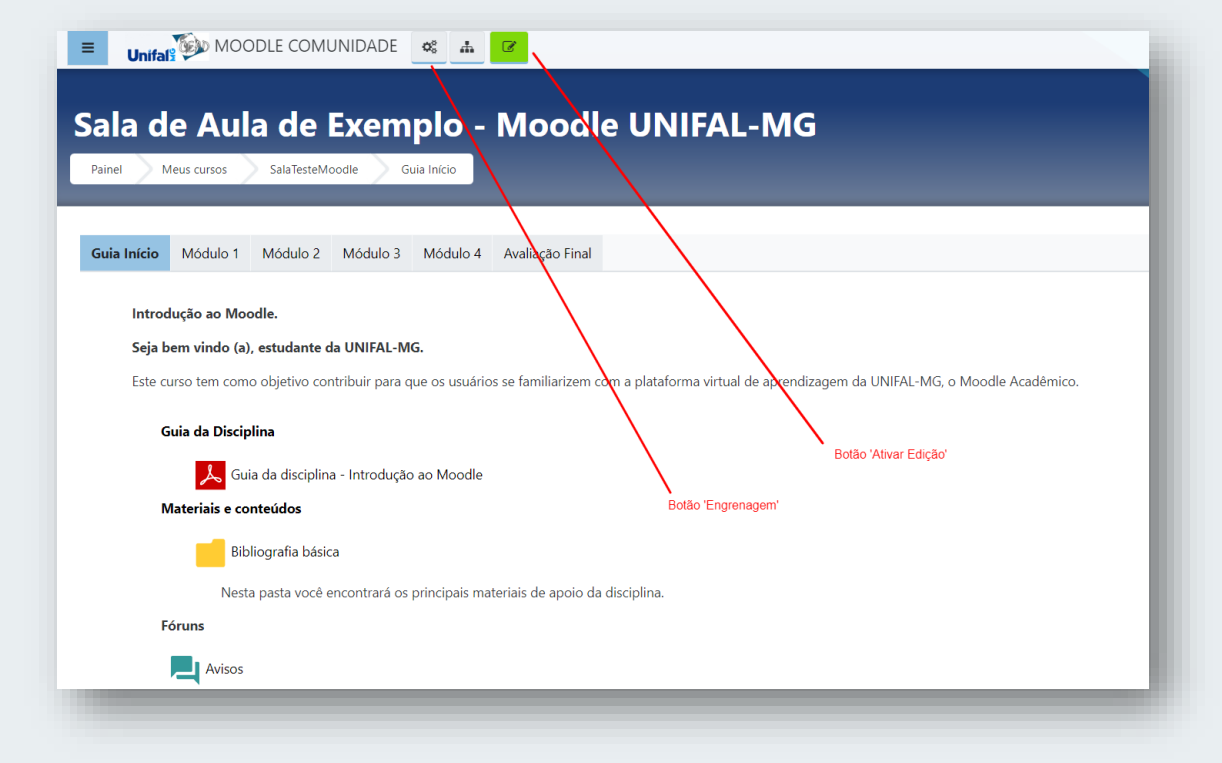

Fonte: elaborado pelos autores.

# <span id="page-15-0"></span>**CONTEÚDO DAS SALAS**

Antes de iniciar a inserção de atividades e recursos é importante compreender a sala virtual como um espaço de interação com os estudantes. Nesse sentido, é fundamental que o estudante tenha a compreensão do planejamento da disciplina, ou seja, como será o percurso organizado pelo professor para o processo de ensino-aprendizagem. Isso irá contribuir para que o estudante consiga realizar o seu planejamento e organizar melhor os seus estudos.

Para isso, são sugeridos alguns conteúdos básicos (FIGURA 05) a serem disponibilizados pelo professor:

- **1) Roteiro didático ou guia da disciplina:** onde constarão as informações sobre o desenvolvimento da disciplina/curso e o caminho pelo qual o docente escolheu para os tópicos a serem estudados, os objetivos de aprendizagem, a sequência de estudos, atividades, etc.
- **2) Pasta com a bibliografia e materiais didáticos;**
- **3) Fórum de dúvidas ou de discussão:** Este será um espaço destinado aos discentes compartilharem suas dúvidas sobre a disciplina ou de discussão de conteúdo.

FIGURA 05 – Exemplo de sala de aula virtual no Moodle com os conteúdos básicos

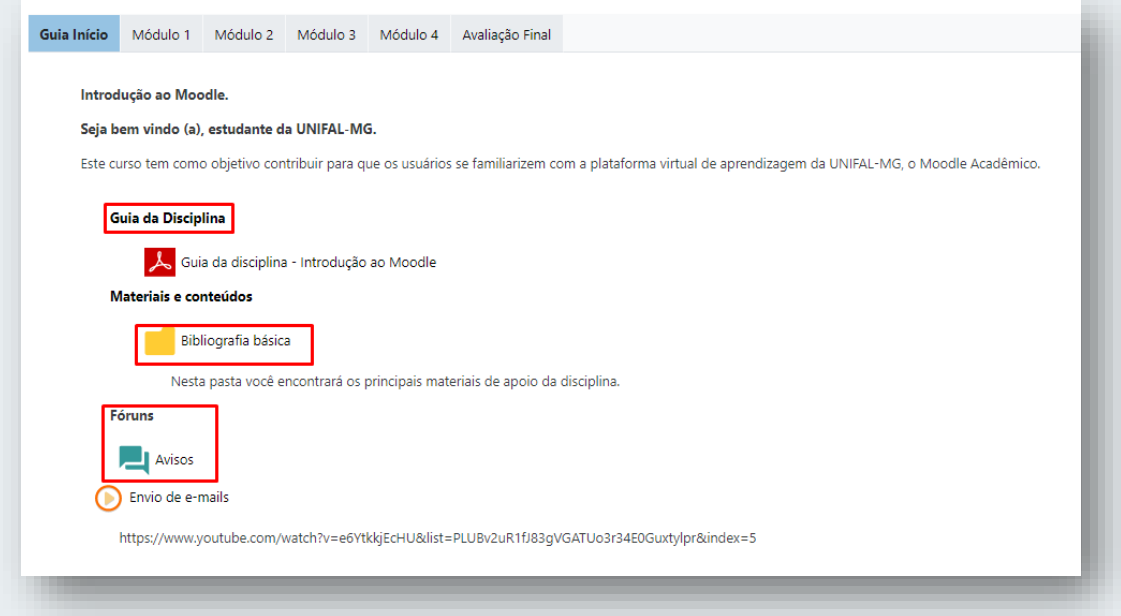

Fonte: elaborado pelos autores.

# <span id="page-16-0"></span>**EDIÇÃO DAS SALAS**

Ao clicar em 'Ativar edição' aparecerão os botões de controles de edição ao lado de cada item. Dessa forma, poderá ser dado início à edição de sua sala. O primeiro passo é acessado a partir da tela inicial de navegação das abas. A figura 06 mostra como será a sua visualização. Assim, teremos em 1) Adicionar atividades ou recursos, 2) acrescentando uma nova aba ou tópico e, 3) Utilitários de edição de guias.

#### <span id="page-17-0"></span>**ACRESCENTAR ABAS**

Se você quiser criar mais uma aba ou tópico é só clicar no sinal de + e, se precisar movê-la para a semana anterior ou localizá-la em uma posição diferente é só clicar em utilitários de edição de guias que você irá conseguir deslocá-la para a posição desejada entre as abas.

### <span id="page-17-1"></span>**ADICIONAR ATIVIDADE OU RECURSO**

A função adicionar uma atividade ou recurso permite introduzir todos os conteúdos de interação com os estudantes da sua disciplina. Assim, serão detalhadas as características dessa funcionalidade.

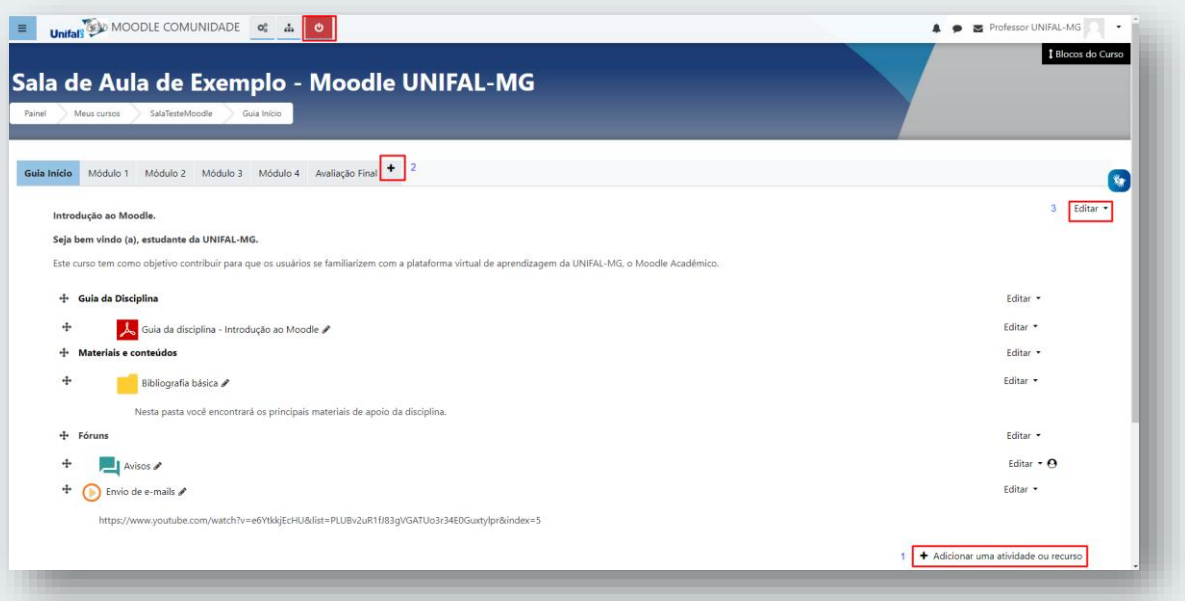

FIGURA 06 – Utilizando os recursos de edição em uma sala virtual no Moodle

Fonte: elaborado pelos autores.

Quando clicar em 'adicionar uma atividade ou recurso', será aberto um novo menu de opções dividido em, pelo menos, duas abas. A primeira será a de 'Atividades' onde será apresentado um repertório de atividades à sua disposição, mas vamos trabalhar inicialmente com três atividades para facilitarmos a compreensão. As atividades mais comuns são: Tarefa, Questionário e Fórum (FIGURA 07).

Dica importante: sempre que tiver alguma ca importe tiver algume<br>Sempre que tiver clicar no<br>dúvida, você poderá clicar no<br>dúvida, você poderá clicar no empre que tive clicar no<br>dúvida, você poderá clicar no<br>dúvida, você poderá clicar no<br>dúvida, você poderá clicas que te avida, você pous encontrare<br>icone (?); nele você encontrare<br>icone (?); nele você encontrare<br>icone (?); nele você encontrare de vidas (?); nelevoco de conservado de conservado de conservado de conservado de conservado de conservado de conservado de conservado de conservado de conservado de conservado de conservado de conservado de conservado de con ajudará na comparational

FIGURA 07 – Repertório de atividades e recursos disponíveis no Moodle

| Buscar                     |                        |                         |                          |                      | Q                       |
|----------------------------|------------------------|-------------------------|--------------------------|----------------------|-------------------------|
| <b>Atividades</b><br>Todas | <b>Recursas</b>        |                         |                          |                      |                         |
| H                          |                        | ÷.                      | Ø                        | $\equiv$             | $\frac{1}{\sqrt{2\pi}}$ |
| Arquivo                    | Atividade Hot Potatoes | Base de dados           | Certificado Simples      | Chat                 | Checklist               |
| $\dot{\Omega}$ 0           | $\dot{\Omega}$ 0       | $\dot{\Omega}$ 0        | $\hat{\mathbf{u}}$ 0     | $\hat{\mathbf{C}}$ 0 | $\hat{\Omega}$ $\Omega$ |
|                            | D.                     | ÷<br>Conteúdo do pacote | H-P                      | لحا                  | V                       |
| Coleção de midia           | Conteúdo Interativo    | IMS                     | Conteúdo interativo      | Diálogo              | Diário                  |
| $\dot{\Omega}$ 0           | $\dot{\Omega}$ 0       | $\dot{\Omega}$ 0        | ☆ ◎                      | $\hat{\Omega}$ 0     | $\Omega$ $\Omega$       |
| n.                         | 业业                     |                         | ┚                        | €                    | 旧                       |
| Escolha                    | Escolha um grupo       | Ferramenta externa      | Förum                    | GeoGebra             | Glossário               |
| $\dot{\Omega}$ 0           | $\dot{\Omega}$ 0       | $\dot{\Omega}$ 0        | ☆ ◎                      | $\hat{\Omega}$ 0     | ☆ ◎                     |
| 23                         | H-P                    | â                       | Φ                        | m                    | Ω                       |
| Grouptool                  | H5P                    | Jitsi                   | Laboratório de Avaliação | Livro                | Lição                   |
| $\dot{\Omega}$ 0           | $\dot{\Omega}$ 0       | $\dot{\Omega}$ 0        | ☆ ◎                      | ☆ ◎                  | $\hat{\Omega}$ 0        |
| e                          | विबेड                  | 西                       |                          | $-9.9$               | வ                       |
| MEDIAL                     | PDF Annotation         | Pacote SCORM            | Pasta                    | Pasta do Estudante   | Pesquisa                |
| $\dot{\Omega}$ 0           | $\dot{\Omega}$ 0       | $\dot{\Omega}$ 0        | $\hat{\mathbf{C}}$ 0     | $\hat{\Omega}$ 0     | $\hat{\Omega}$ 0        |
| ச                          | ¥                      | R                       |                          | A                    | E                       |
| Pesquisa de avaliação      | Podcast                | Poster                  | Presença                 | Página               | Questionário            |
| $\dot{\Omega}$ 0           | $\dot{\Omega}$ 0       | $\dot{\Omega}$ 0        | $\hat{\Omega}$ 0         | $\hat{\Omega}$ 0     | ☆ ◎                     |
| ⋿                          |                        | Ë.                      | û                        | ⊝                    |                         |
| Questionário em tempo      |                        |                         |                          |                      |                         |
| real                       | Rátulo                 | Tab display             | Tarefa                   | URL                  | Wiki                    |
| $\dot{\Omega}$ 0           | $\dot{\Omega}$ 0       | $\dot{\Omega}$ 0        | $\hat{\mathbf{u}}$ 0     | ☆ ◎                  | $\hat{\Omega}$ 0        |

Fonte: elaborado pelos autores.

# **INSERÇÃO DE 'TAREFAS':**

A atividade 'Tarefa' permite ao professor abrir um espaço para o estudante enviar os principais tipos de documentos para que sejam avaliados ao final de um período. Este documento poderá ser um texto, uma imagem, um PDF ou uma planilha e ficará disponível para avaliação. Ao inserir uma tarefa abrirá uma janela de configuração da atividade com o seguinte menu (FIGURA 08):

FIGURA 08 – Menu da atividade tipo 'Tarefa'

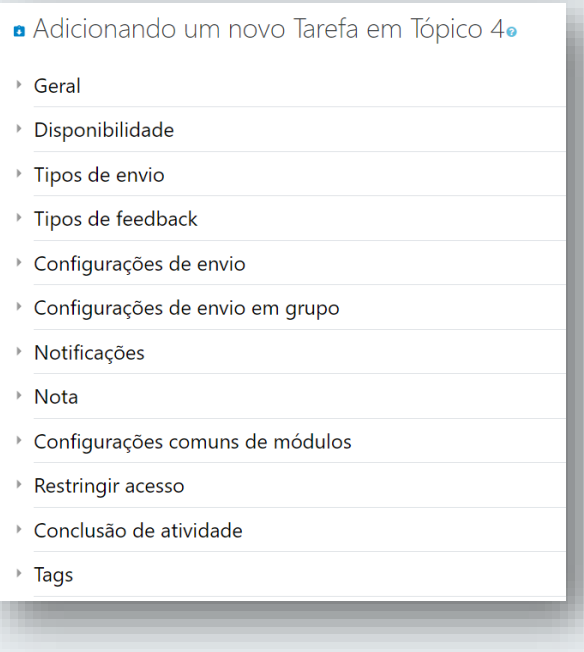

Fonte: elaborado pelos autores.

### **Dica importante:**

Toda vez que vocês terminarem uma edição ou configuração em sua sala, utilize a ferramenta 'alterar o papel para estudante'. Assim você conseguirá visualizar o layout da sala da mesma maneira que seus alunos

Na opção '**Geral**' deve-se, obrigatoriamente, inserir o nome da tarefa. Os demais itens não são obrigatórios, mas é importante saber sobre os componentes para poder explorar o potencial deste recurso. Depois de inserir o título da atividade, comece pela descrição da atividade e marque a caixa de diálogo para que a descrição possa ser lida pelo estudante na área de trabalho da aba correspondente. Pode-se inserir um documento anexo, caso seja necessário, para a atividade proposta; por exemplo, se você pedir a resenha de um texto, poderá ser disponibilizado o documento-base para a realização da atividade.

Na opção 'Disponibilidade' será definido a partir de quando os estudantes poderão entregar a atividade e o prazo final para devolver a resolução. Poderá ser definido ainda um lembrete para que o Moodle lhe avise sobre o prazo de avaliação da atividade. Em 'Tipos de envio' você poderá escolher se a entrega da atividade será feita pelos estudantes através do envio de arquivo ou algum texto escrito diretamente na página de envio; como opção adicional, poderá ser definido o tipo de documento que será enviado (PDF, imagem, etc.)

Em 'Tipos de feedback' o docente pode definir o tipo de devolutiva na avaliação do discente. Assim, se o docente desejar, ele poderá criar campos para comunicar a nota, comentários e também enviar uma folha de resposta com a resolução da atividade proposta com a possibilidade de escolher quando o discente poderá ter acesso a ela. No menu 'Notas', a configuração permite colocar a nota por meio de pontos ou por escala (%), para o usuário básico do Moodle, sugerimos que os demais itens não sejam alterados pelo professor, pois já vem com uma formatação padrão, o que facilita a configuração da sua disciplina. Ao término da configuração da tarefa, ela aparecerá da seguinte forma em sua aba (FIGURA 09).

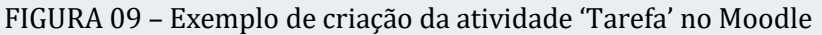

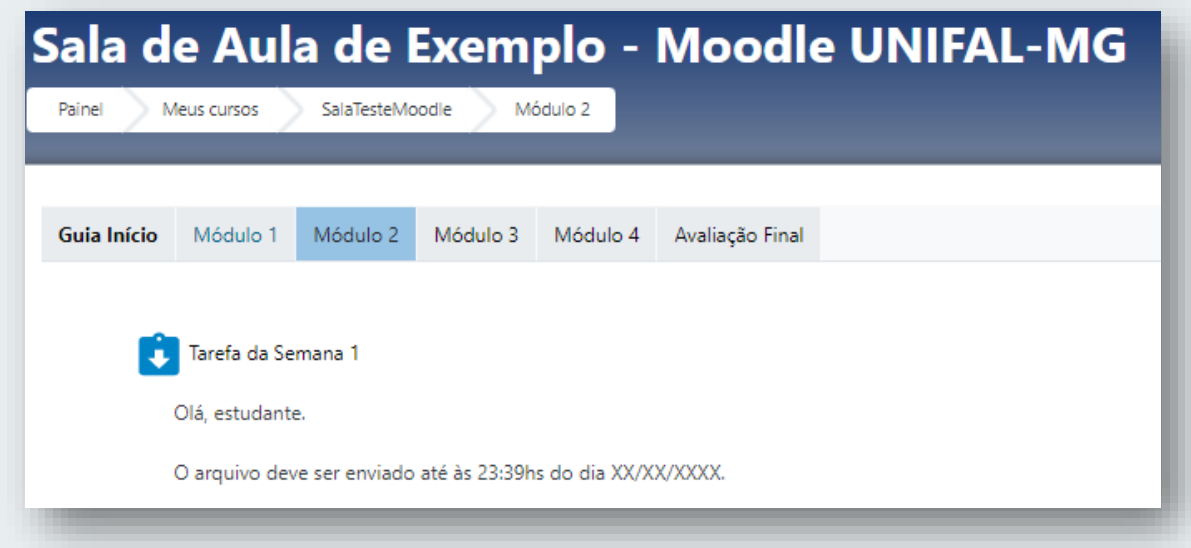

Fonte: elaborado pelos autores.

# <span id="page-21-0"></span>**INSERÇÃO DE QUESTIONÁRIOS**

Os passos iniciais apresentados para a atividade 'Tarefa' poderão ser aplicados na inserção de um questionário em sua disciplina. Algumas diferenças importantes que podemos ressaltar são:

- $\Rightarrow$  0 período de tempo em que o questionário estará disponível, ou seja, a duração determinada para que o estudante envie sua resposta de acordo com a atividade proposta. Exemplo: dez dias;
- $\Rightarrow$  Limite de tempo de resposta ao questionário: o professor pode definir um tempo limite para que o estudante envie sua resposta assim que clicar para começar a atividade. Exemplo: o estudante terá três horas para responder o questionário assim que clicar em iniciar a atividade. Essa opção é comumente utilizada quando deseja-se utilizar o questionário como uma atividade síncrona, em que se especifica uma data e horário para resolução do questionário;
- $\Rightarrow$  No menu 'Nota' é importante observar a opção 'tentativas permitidas', se ficar ilimitada o estudante poderá fazer várias tentativas o que não é desejável na maioria dos casos, assim sugere-se configurar para apenas uma tentativa;
- $\Rightarrow$  Comportamento da questão: Esse menu permite a opção de embaralhar (misturar) as questões para cada estudante. Assim, a questão 1 para um estudante pode ser a questão 8 para outro, dificultando a troca de

respostas entre os estudantes;

- $\Rightarrow$  Feedback: é possível também escolher entre as opções de feedback, poderá ser simultâneo à resposta do estudante, ou seja, imediato, ou poderá ainda ser interativo ou mesmo adaptativo, mas sugere-se manter o padrão do Moodle, com o feedback adiado;
- $\Rightarrow$  As opções de revisão vão permitir ao professor o controle sobre como deseja que os estudantes façam a sua revisão. Ela poderá ser durante a tentativa, após a tentativa, mais tarde enquanto estiver aberta a questão ou, depois do fechamento do questionário. O mais comum é que os estudantes tenham acesso à revisão depois do fechamento do questionário.

Ao salvar a configuração inicial, você poderá inserir as questões que irão compor a avaliação da sua unidade curricular. Basta clicar em 'editar questionário' (FIGURA 10) que aparecerá a tela para inserir as questões.

FIGURA 10 – Editando uma atividade do tipo 'Questionário' no Moodle

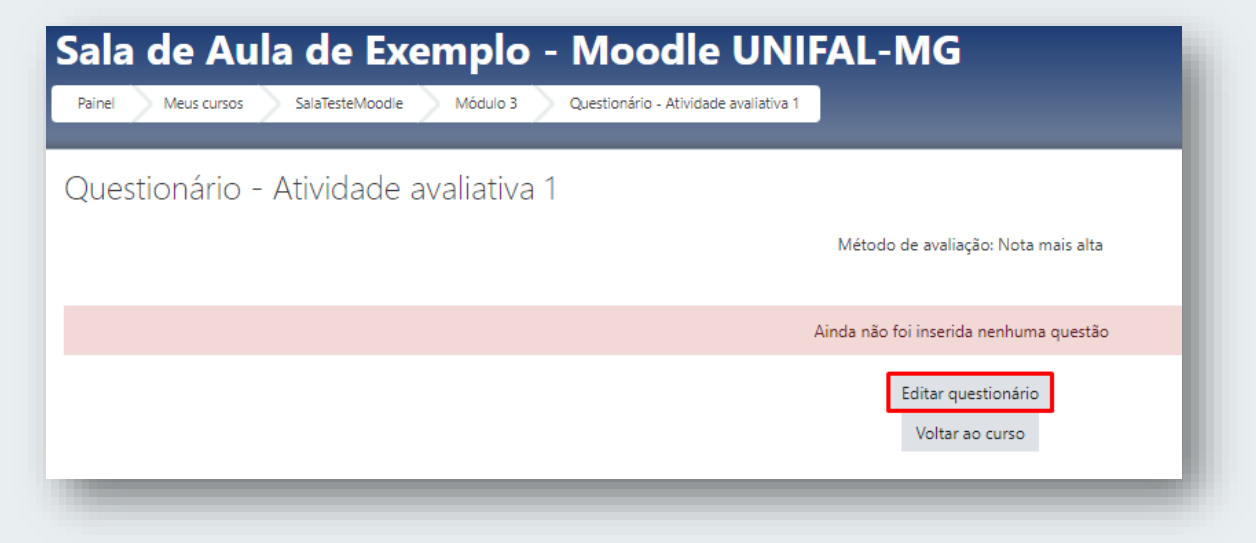

Fonte: elaborado pelos autores.

No canto direito da tela de edição de questionário irá aparecer um menu de

opções (FIGURA 11) para inserir as questões, basta clicar em 'adicionar' para começar a edição e inserção das questões. Poderá ser utilizada uma questão já elaborada no '**banco de questões'** ou poderá ser criada uma questão nova. Para exemplificar, vamos iniciar adicionando uma nova questão; ao fazer esta opção, abrirá um menu com alguns itens para sua escolha (TABELA 01).

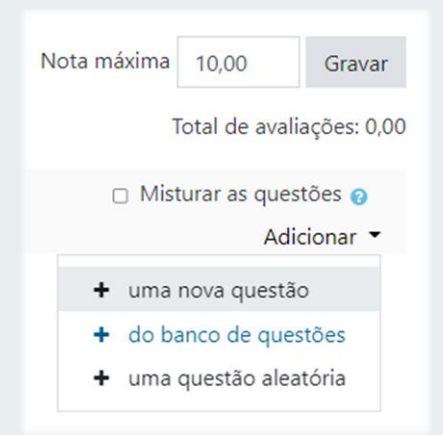

FIGURA 11 – Adicionando questões ao questionário **Fonte:** elaborado pelos autores.

| <b>QUESTÕES</b>                      |                                   |  |  |
|--------------------------------------|-----------------------------------|--|--|
| Múltipla escolha                     | Combined                          |  |  |
| Verdadeiro/Falso                     | Conjunto de variáveis numéricas   |  |  |
| Associação                           | Fórmulas                          |  |  |
| resposta curta                       | Multinumerical                    |  |  |
| Numérico                             | Múltipla escolha calculada        |  |  |
| Dissertação                          | Pattern match                     |  |  |
| Arrastar e soltar na imagem          | Poodll Recording                  |  |  |
| Arrastar e soltar nos marcadores     | Respostas embutidas (cloze)       |  |  |
| Arrastar e soltar sobre o texto      | Selecionar as palavras que faltam |  |  |
| Associação de resposta curta aleatór | Variable numeric set with units   |  |  |
| Calculado                            | Variável numérica                 |  |  |
| Cálculo simples                      | <b>WIRIS QUIZZES</b>              |  |  |

TABELA 01 – Opções de questões da atividade 'Questionário' no Moodle

Fonte: elaborado pelos autores.

Vamos inserir uma questão dissertativa, para isso, basta clicar no item correspondente e iniciar a formatação da questão. Primeiro será necessário atribuir um nome à questão e depois inserir o enunciado. Por padrão, o Moodle oferece algumas configurações como o número de linhas, formato HTML para digitar na página, etc. esses itens poderão ser modificados de acordo com a necessidade do docente. Isso pode ser incorporado aos poucos na prática do ensino a distância.

Como se trata de uma questão aberta, caso tenha alguém que irá fazer a correção da avaliação, como um tutor, por exemplo, será necessário oferecer um modelo de resposta.

# <span id="page-24-0"></span>**CONFIGURAÇÃO DO CURSO**

A configuração do 'Curso' dará acesso às funcionalidades que irão permitir alterações estruturais na sua disciplina, ou seja, permitirão alterar o formato e a aparência do seu curso; por exemplo, se ele se apresentar em formato de tópico único (abas) ou em tópicos com rolagem de tela (de forma corrida).

Ao acionar a configuração de sua sala aparecerão as seguintes funcionalidades:

- Configurações do curso (Gerenciar o seu curso inteiro);

- Atividades (Visualizar todas as atividades no curso);

- Banco de questões (Criar e organizar perguntas de questionário);

Inicialmente vamos explorar os recursos das configurações do curso. Ao entrar nas configurações, o professor terá o seguinte menu de opções:

- $\checkmark$  Geral
- $\checkmark$  Descrição
- $\checkmark$  Formato de curso
- $\checkmark$  Aparência
- $\checkmark$  Arquivos e uploads
- $\checkmark$  Acompanhamento de conclusão
- $\checkmark$  Grupos
- $\sqrt{\ }$  Tags

No início da tela de configuração do curso, aparecem as possibilidades de edição '**Geral**', você terá as seguintes opções:

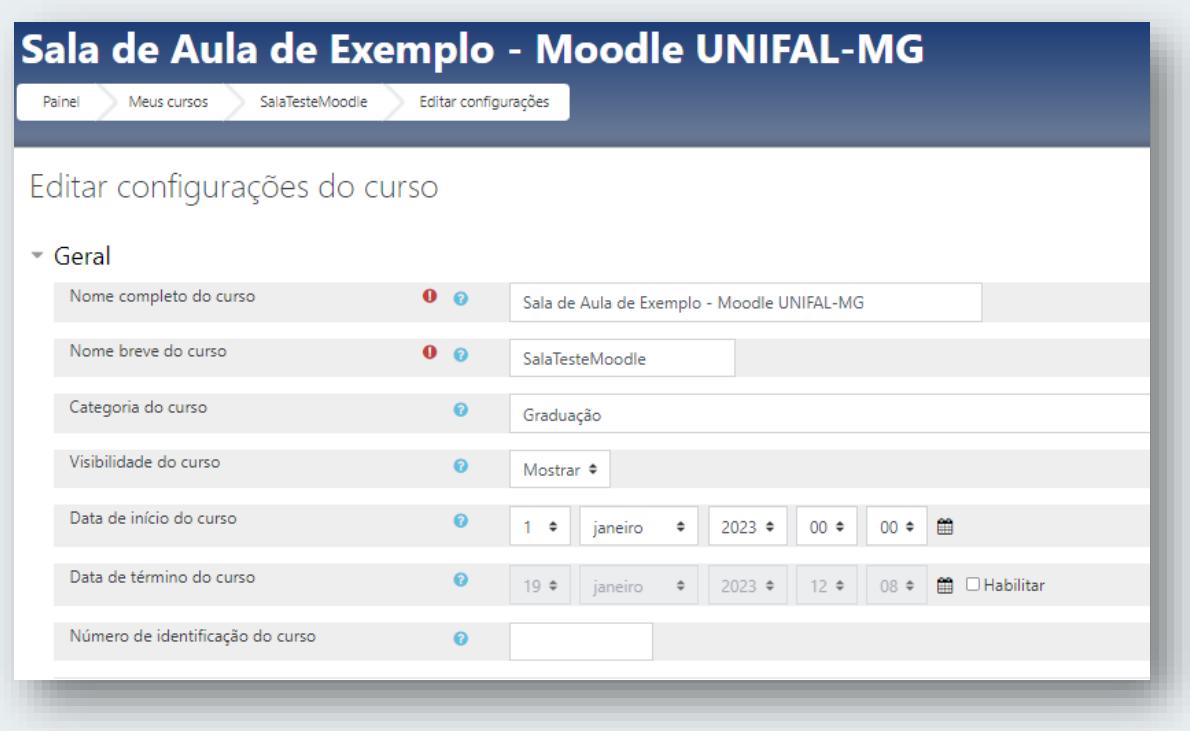

FIGURA 12 – Editando as configurações de uma sala virtual no Moodle

Fonte: elaborado pelos autores.

Nos cursos de graduação, os três primeiros itens (o nome completo do curso, nome breve do curso e categoria do curso) devem ser mantidos conforme disponibilizado aos docentes, assim não poderão ser alterados, pois senão os estudantes a eles associados poderão não ter acesso à sua disciplina. Observem que a data de início e término poderão ser alteradas de acordo com o calendário acadêmico.

A **descrição do curso** é destinada a criar uma primeira comunicação com os discentes e será utilizada para fazer um 'sumário do curso' e também onde poderá ser inserida uma imagem do curso. Os formatos de arquivos aceitos para a imagem são: **GIF, JPG ou PNG.** 

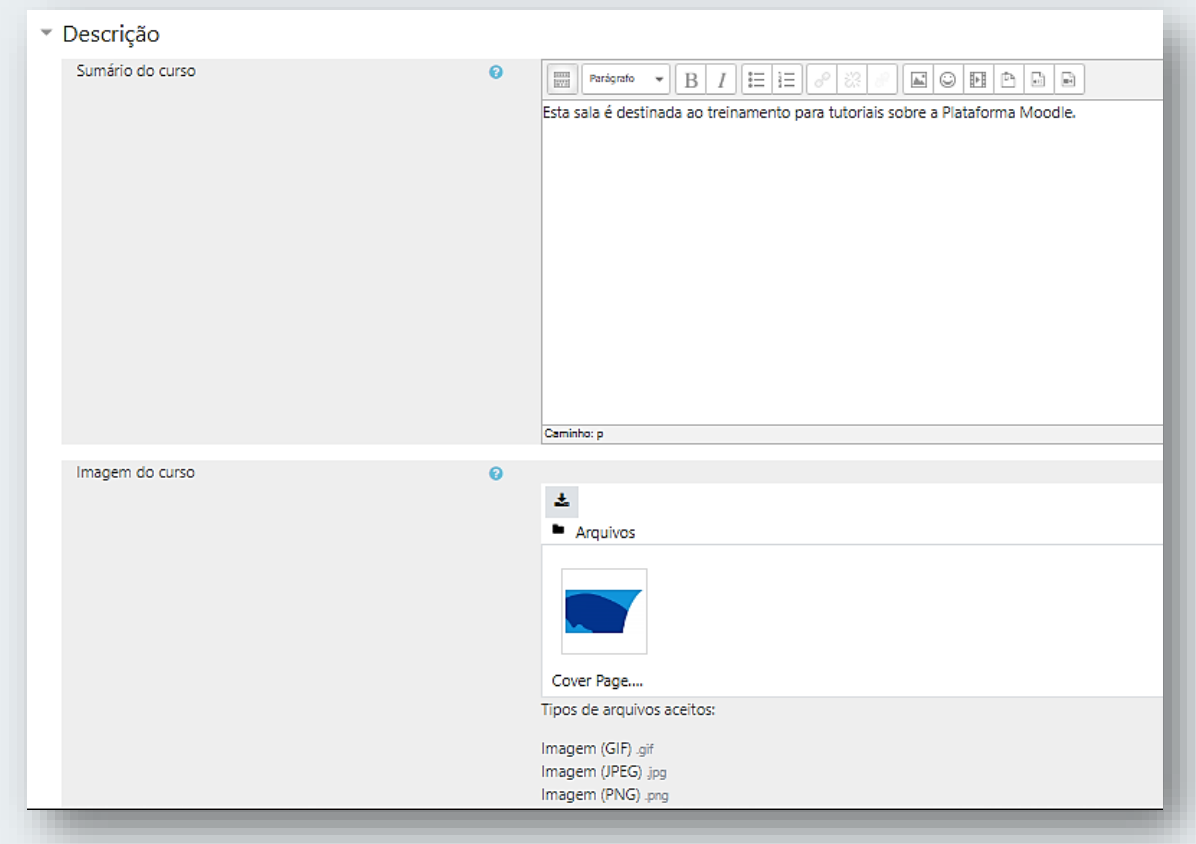

FIGURA 13 – Descrição e demais elementos da sala virtual no Moodle

Fonte: elaborado pelos autores.

Os demais elementos da configuração poderão ser deixados como estabelecido pelo padrão; em módulo mais avançado serão abordadas essas opções de configuração.

### **Dica importante:**

O tamanho máximo para upload de arquivos no Moodle é limitado a 50 MB. Assim, avalie a necessidade de informar aos estudantes, caso o tipo de arquivo que eles irão postar possa ser maior.

## <span id="page-27-0"></span>**4** *BACKUP* **DAS DISCIPLINAS**

O procedimento de *backup* é realizado quando se deseja salvar os conteúdos e os formatos de organização da sala de aula. Na UNIFAL-MG, o Moodle armazena esse *backup* na nuvem por 30 dias e também dá a possibilidade de realizar o *download* do arquivo de *backup* para o computador do usuário.

Siga o passo a passo a seguir para realizar o *backup* de um curso no Moodle. 1. Na parte superior da tela, clique no botão 'Gerenciamento do Curso'. 2. Em seguida, na coluna 'Configurações do Curso', clique em '*Backup*'.

3. Selecione as opções que deseja manter em seu arquivo de *backup* selecionando ou desmarcando as caixas de listagem disponíveis. DICA: recomenda-se que a opção 'Incluir os usuários inscritos' fique desativada.

FIGURA 14 – Configurações Iniciais do *backup*

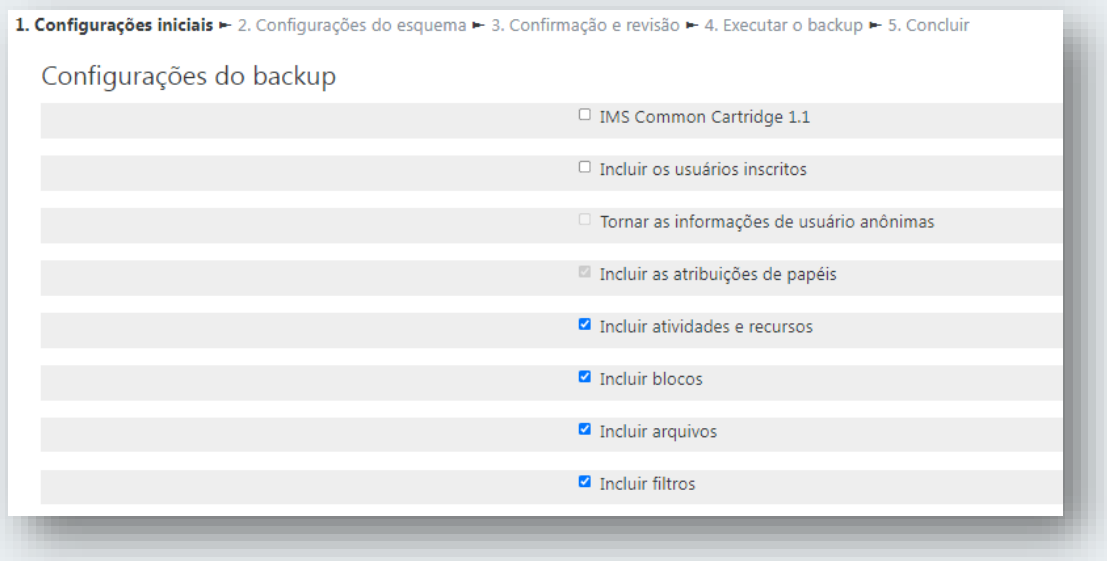

Fonte: elaborado pelos autores.

4. No final da tela, clique em 'Pular para o passo final' (FIGURA 15). As outras telas são apenas para confirmações, logo, o procedimento já pode ser finalizado e executado.

FIGURA 15 – Avançar para o passo final do *backup*

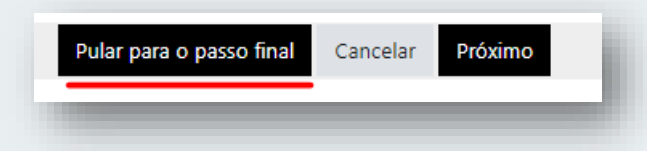

Fonte: elaborado pelos autores.

5. Uma tela com o progresso da execução do *backup* será exibida (FIGURA 16).

#### FIGURA 16 – *Backup* sendo executado no Moodle

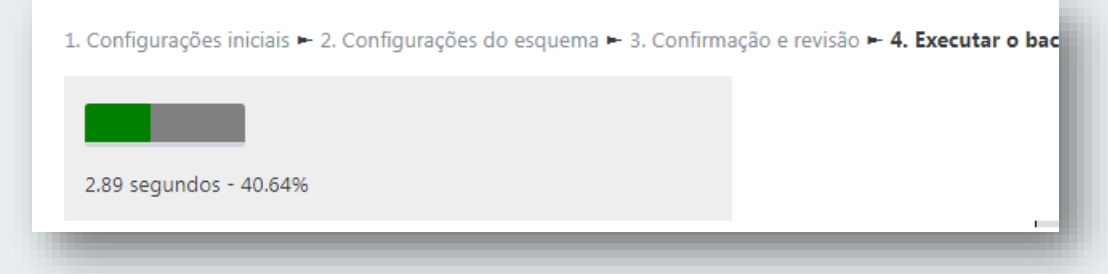

Fonte: elaborado pelos autores.

6. Ao finalizar, uma mensagem de sucesso será exibida (FIGURA 17).

### FIGURA 17 – Mensagem: *backup* realizado com sucesso

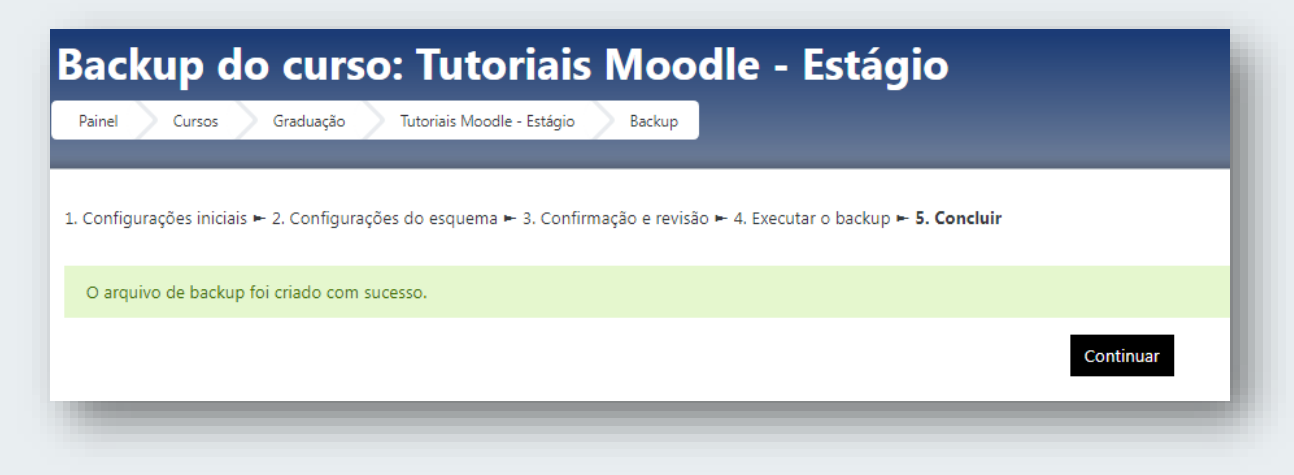

Fonte: elaborado pelos autores.

7. Clique em "Continuar".

8. Na próxima tela, você conseguirá visualizar a 'Área de *backup* do curso', na qual pode identificar o *backup* que você realizou através da data e do horário. Caso queira, você pode baixá-lo clicando no botão '*Download'*. Assim, o arquivo será salvo no armazenamento interno do seu computador.

# <span id="page-29-0"></span>**5 RESTAURAÇÃO DE ARQUIVOS DE BACKUP EM UM CURSO NO MOODLE**

O procedimento de restauração de uma disciplina é feito quando o usuário possui um arquivo de *backup* e deseja recuperar informações como atividades previamente elaboradas, configurações de tópicos e outros recursos que estejam inclusos no arquivo de restauração.

Siga o passo a passo a seguir para executar a restauração de um arquivo de *backup*.

1. Acesse a disciplina que vai receber os conteúdos presentes no arquivo de *backup* que você possui.

2. Na parte superior da tela, clique no botão 'Gerenciamento do Curso'.  $\mathcal{Z}_6^*$ 

3. Na coluna 'Configurações do Curso', clique em 'Restaurar'.

4. Na tela seguinte, você deve anexar o arquivo de *backup* que será restaurado.

4.1 Existem **duas** opções: na primeira, é possível um arquivo de *backup* que está salvo no próprio servidor do Moodle, conforme a imagem abaixo. Basta clicar no botão 'Restaurar'(FIGURA 18), do lado direito da tela, correspondente ao arquivo que deseja;

FIGURA 18 – Restaurar um *backup* já existente na nuvem do Moodle.

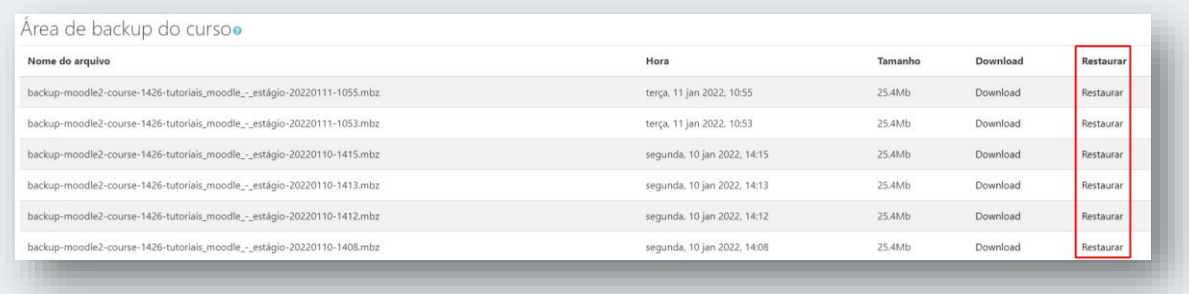

Fonte: elaborado pelos autores.

4.2 A segunda opção permite selecionar um arquivo de *backup* do seu computador. Para isso, no campo 'Importar um arquivo de *backup*', clique em 'Escolha um arquivo' (FIGURA 19).

FIGURA 19 – Restaurar um *backup* através de um arquivo existente no computador do usuário.

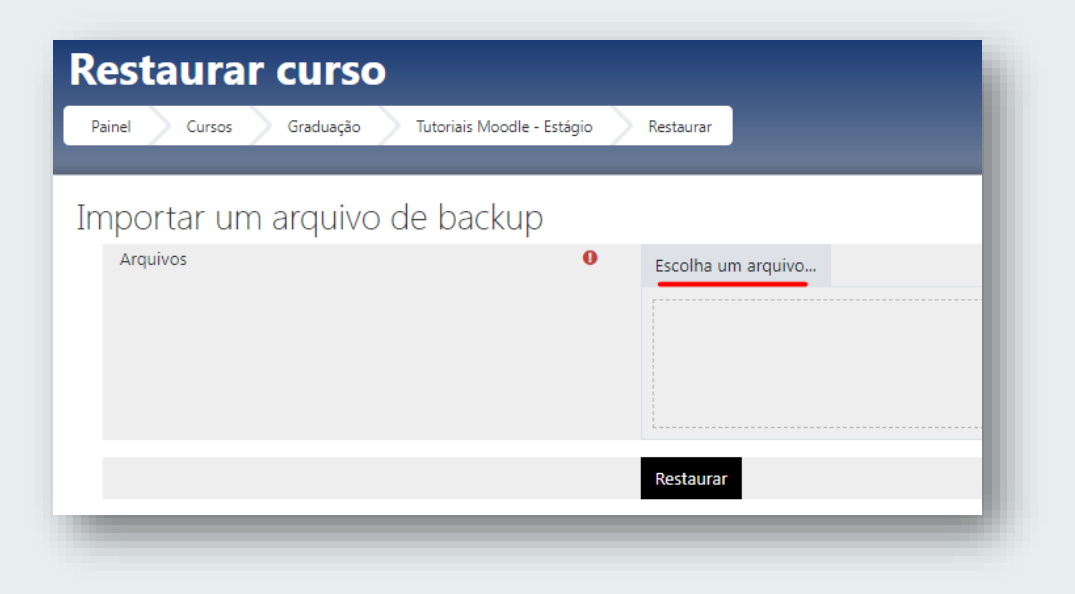

Fonte: elaborado pelos autores.

5. Após selecionar o arquivo de *backup* de seu computador, clique em 'Restaurar'.

6. A próxima tela exibirá o passo a passo do processo de restauração.

6.1 Na aba 'Confirmar', você visualizará os conteúdos inclusos no seu arquivo de backup. Vá até o final da tela e clique em 'Continuar'.

6.2 ATENÇÃO: na aba 'Destino', certifique-se de selecionar a opção 'Mesclar o conteúdo do *backup* com este curso' na seção 'Restaurar neste curso' e clique no botão 'Continuar' que está alinhado nesta seção (FIGURA 20).

FIGURA 20 – Selecione a opção 'Mesclar o conteúdo de *backup* com este curso'.

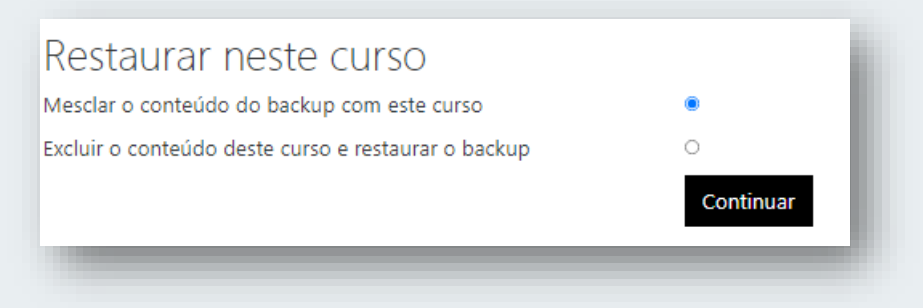

Fonte: elaborado pelos autores.

6.3 – Clique em Continuar.

6.4 – Na aba 'Configurações', confirme as opções que você está restaurando e clique em 'Próximo', no final da página.

**DICA**: deixe desativada a opção 'Incluir os usuários inscritos'.

6.5 – Na aba 'Esquema' não é necessário alterar as opções disponíveis. Desça ao final da página e clique em 'Próximo'.

6.6 – Na aba 'Revisão', verifique o que vai ser restaurado. Caso necessário, você pode voltar e ajustar as opções de restauração. Se tudo estiver correto, clique em 'Executar a restauração'.

6.7 – Você verá o progresso do procedimento de restauração (FIGURA 21). Ao final, clique em 'Continuar'.

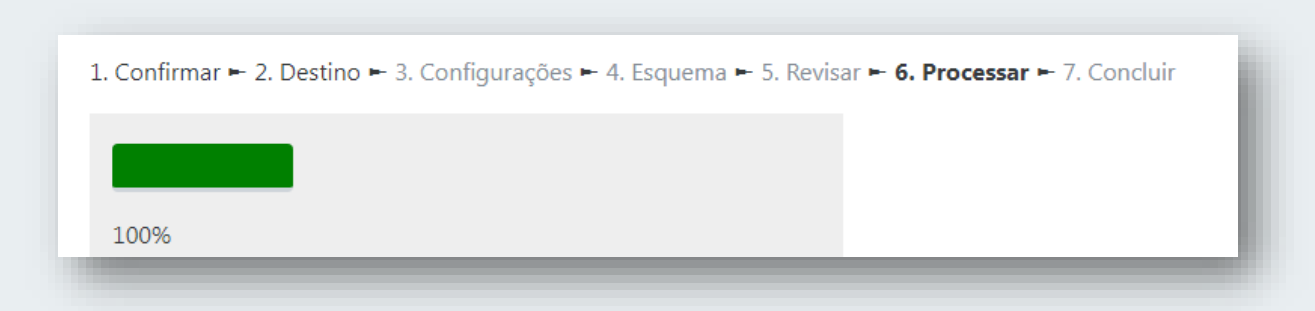

FIGURA 21– Restauração de disciplina sendo executada no Moodle.

Fonte: elaborado pelos autores.

6.8 – Pronto! Você realizou a restauração de um arquivo de *backup* e já pode verificar as mudanças na página inicial de seu curso.

#### <span id="page-33-0"></span>**BIBLIOGRAFIA**

LIMA, D. da C. B. P.; SANTOS, C. de A. 2021. **Educação a distância e tecnologias:**  políticas públicas, qualidade e inovação. ed. ANPAE - Associação Nacional de Política e Administração da Educação Centro de Educação da Universidade Nacional de Brasília. Brasília, DF,.

SILVEIRA, Sérgio Amadeu. 2004. **Software Livre:** A Luta Pela Liberdade Do Conhecimento. ed. Fundação Perseu Abramo. São Paulo.

UNIFAL-MG. Universidade Federal de Alfenas. 2020. **Plano de Desenvolvimento Institucional 2021-2025 Avaliando o Presente. Planejando o Futuro***.* ed. UNIFAL-MG. Alfenas - MG.

XAVIER, Amanda Rezende Costa; OLIVEIRA, Edna; RIBEIRO, Luciana Maria Oliveira. 2021. **Ensino remoto emergencial relatório consolidado**. ed. Editora Universidade Federal de Alfenas. Alfenas - MG.

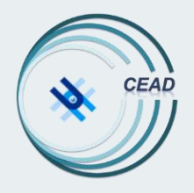

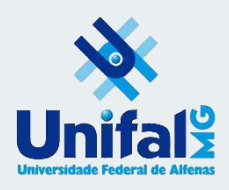

# **MOODLE:**

# **Noções Básicas para Professores**

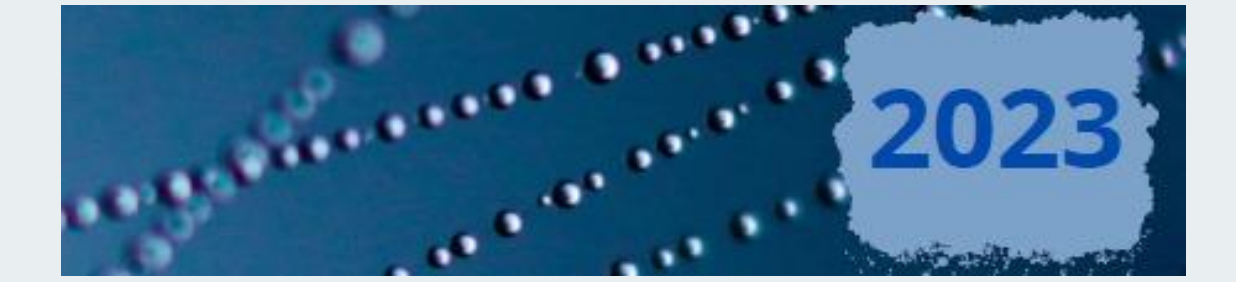